# JReview Training

#### Peraton, Inc

(January 2019)

# **JReview Modules**

- 1. Basics and Running Existing Reports
- 2. Modifying Existing Reports
- 3. Creating ad hoc Reports
- 4. Filters and Patient Selection Criteria

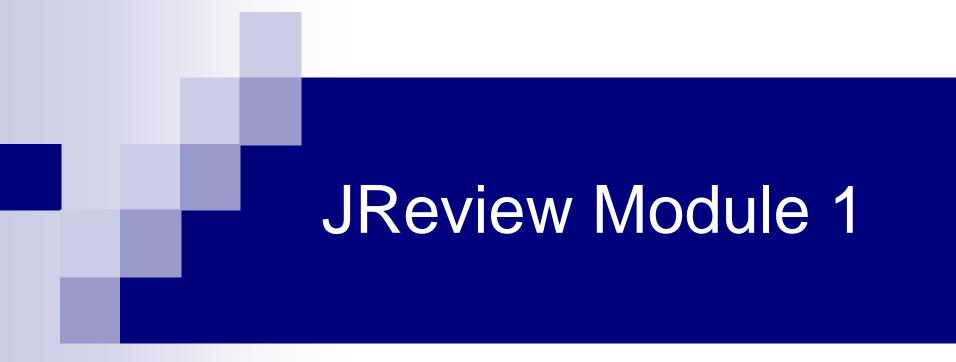

#### **Basics and Running Existing Reports**

# Module 1 Outline

- Introduction
- Basics/Navigation
  - 🗆 Login
  - □ Review of the Interface (or user screens) and Reports
  - Run existing reports
  - Export reports to excel and open it
  - Demo

# Introduction

- JReview is the new version of I-Review ("Integrated Review")
- Companion reporting tool in C3D family
- Intuitive and user-friendly
- Allows design of clinical data reports and to perform simple analyses
  - Only allows access to your C3D protocols and Sites
- Java based application
  - Requires the Java Runtime Environment version1.8.0 later installed. CCR JReview Reports Instructions/Manual <u>https://ccrod.cancer.gov/confluence/download/attachments/161841157/I</u> <u>Review%20Reports\_v3.0\_manual.pdf?version=1&modificationDate=15</u> <u>11108367993&api=v2</u>

#### Vendor's Manual

https://ccrod.cancer.gov/confluence/download/attachments/161841157/JReview%20 User%20Manual%209.2.6.pdf?version=1&modificationDate=1511108376043&api=v2

- Contact NCICB for problems/requests
  - 240-276-5541 (Toll free: 888-478-4423) or <u>NCIAppSupport@nih.gov</u>

# **JReview Login**

#### Go to the Login page:

https://octrials-rpt.nci.nih.gov/

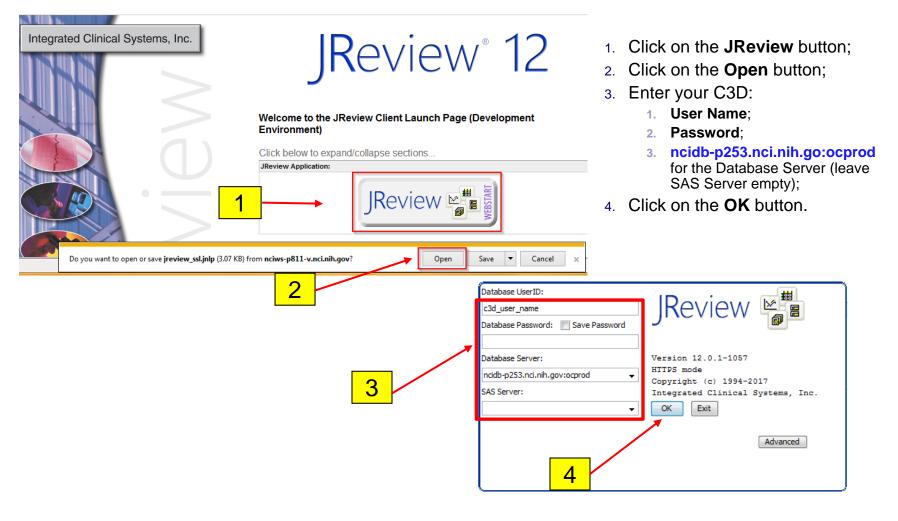

# **JReview Login**

The following message appears if an invalid C3D account and/or password is used:

| Warning |                                                                                                    |
|---------|----------------------------------------------------------------------------------------------------|
|         | Database error from function Database::Logon<br>ORA-01017: invalid username/password;<br>logon denied |
|         | OK                                                                                                    |

If your C3D password is about to expire, the warning message below displays when you are logging into JReview saying. If it is the last day, remember to change the password in C3D, otherwise your account will get locked overnight.

| Warning |                                                                                                    |
|---------|----------------------------------------------------------------------------------------------------|
|         | Database error from function Database::Logon<br>ORA-28002: the password will<br>expire within 30 days |
|         | ОК                                                                                                    |

Three failed logins attempts will your C3D account just like in C3D RDC. You will have to contact the C3D Help Desk to have your account unlocked.

#### JReview Interface

| JR JReview 12.0                                                                         |                                                          |                              |             |
|-----------------------------------------------------------------------------------------|----------------------------------------------------------|------------------------------|-------------|
| <u>File E</u> dit <u>V</u> iew F <u>o</u> rmat <u>B</u> rowse <u>W</u> indow <u>A</u> d | vanced <u>H</u> elp                                      |                              |             |
| 🗋 🖬 🎒 🐰 👻 🚳 🚪 🔣 🖻 🕱                                                                     | 🗠 曲 🗾 🖬 ! 🔕                                              | JReview                      | Reestablish |
| Studies AGARWAL ALEWINE ALEXANDER ALTEMUS                                               | Patient Selection Criteria DCM/Question Groups Questions | Functions                    | Operator    |
| ARTEMOS<br>ANNUNZIATA<br>APOLO<br>ARLEN<br>ARNALDEZ<br>AVITAL                           |                                                          |                              |             |
| Patient Subsets                                                                         | Update Browsers ADD expression                           | Display Stats Display Values | Value       |
|                                                                                         | And/Or Selection Criteria (Text) Se                      | lection Criteria (SQL)       |             |
|                                                                                         |                                                          |                              |             |
|                                                                                         | Exclude patients meeting criteria? Append to crite       | ria? Criteria description:   |             |
| Output Specifications                                                                   |                                                          |                              |             |
| Tree view Table view                                                                    |                                                          |                              |             |
| Order by: (a) Type (c) Description                                                      |                                                          |                              |             |
| Execute object: Review Output Scheduled Jobs                                            |                                                          |                              |             |

# **Accessible Studies**

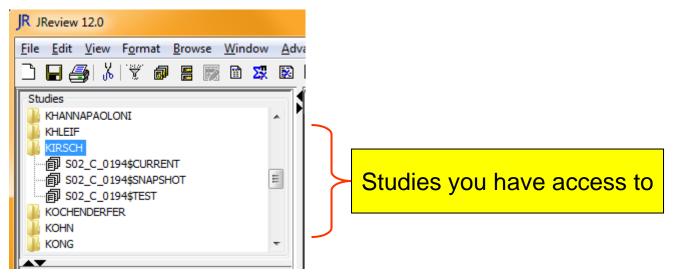

Studies that you have access to are listed in a folder with the Principal Investigator's name. "\$Current" in name of the study indicates live data.

# Saved Reports

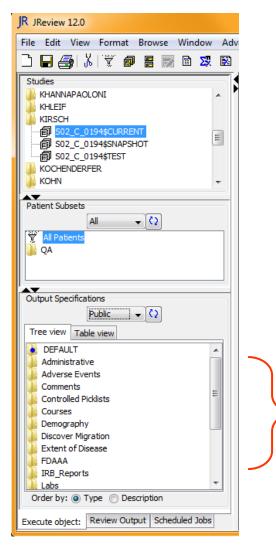

- The Output Specification area lists the reports, saved by you and other users, that are available for the selected study.
  - The reports are organized in folders.

Saved Reports

# **Output Specifications**

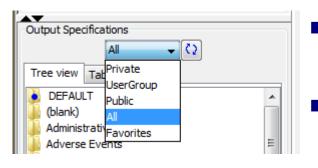

- Reports can be saved as **Private** or **Public**.
  - A Private report is only accessible by the user that created it.
- Use the Output Specification drop-down to choose which reports to show:
  - <u>Private</u> shows only reports created by you and available to you in the study;
  - <u>Public</u> shows reports available to anyone with access to the study (even reports saved by other users;
  - $\Box$  <u>All</u> same as Private and Public combined.
  - $\Box$  <u>Favorites</u> Reports marked as Favorites.

#### **Execute a Saved Report**

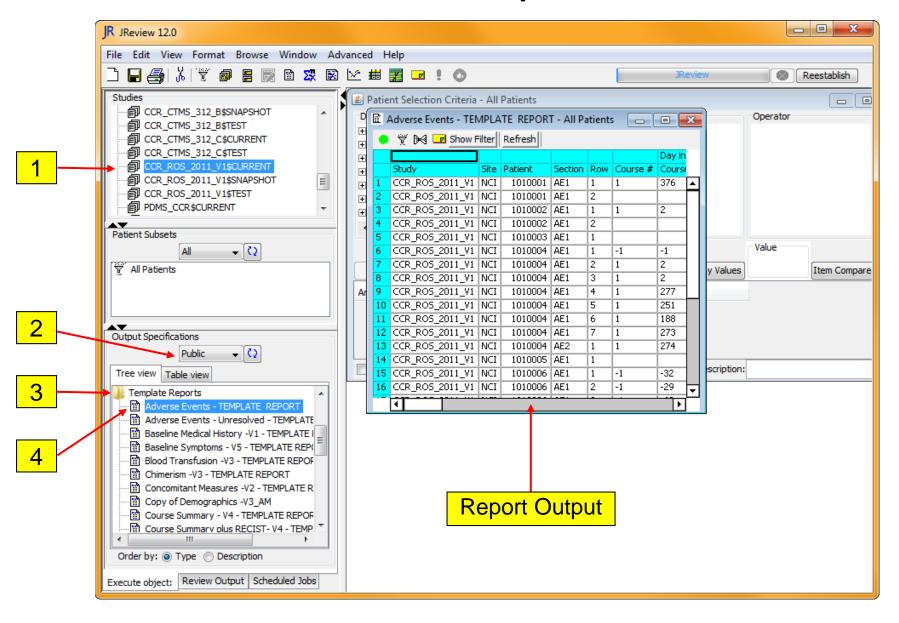

# To Execute an Existing Report

- 1. Click on folder with the PI's name and click on the desired study (use \$CURRENT for live production data);
- Optionally, change the Output Specification drop-down to Private or Public;
- 3. Double-click on folder to open and list the reports in it;
- 4. Double-click on the name of a saved report to execute it.

The report executes for a few seconds and the output will be presented in a separate tab labeled with the report title.

Note: Lab reports on studies with a lot of lab data can take a few minutes to execute.

# How to Export Reports

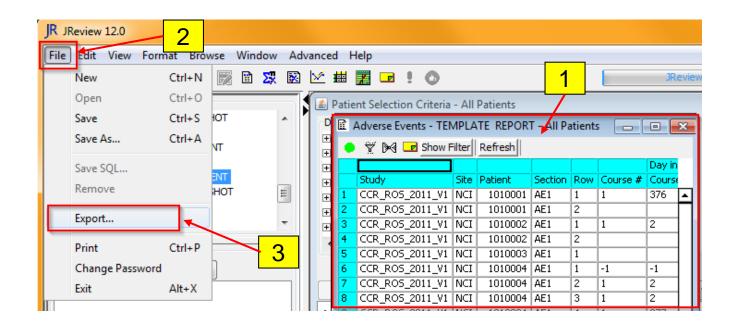

Once a report has completed executing:

- 1. Click on the **Report Output** window;
- 2. Click on File menu item;
- 3. Select the **Export** menu option;

# How to Export Reports

|                  |                                              |                                       | 4              |
|------------------|----------------------------------------------|---------------------------------------|----------------|
| JR Where should  | we save the A                                | dverse Events - TEMPLATE REPORT file? |                |
| Save <u>i</u> n: | 🕕 Temp                                       |                                       | ▪ 🤌 📂 🛄 -      |
| Recent Items     | logs                                         |                                       |                |
| My Documents     |                                              |                                       |                |
| Computer         | 6                                            |                                       | 7              |
| Network          | File <u>n</u> ame:<br>Files of <u>t</u> ype: | report.xls<br>(.txt, html, xls)       | Save<br>Cancel |

- 4. Save dialog window will appear;
- Select a location (desktop, my documents..) to save the report;
- Enter a file name with extension (use .xls for spreadsheets, .txt for text files);
- 7. Click Save button.

#### **CCR JReview Manual**

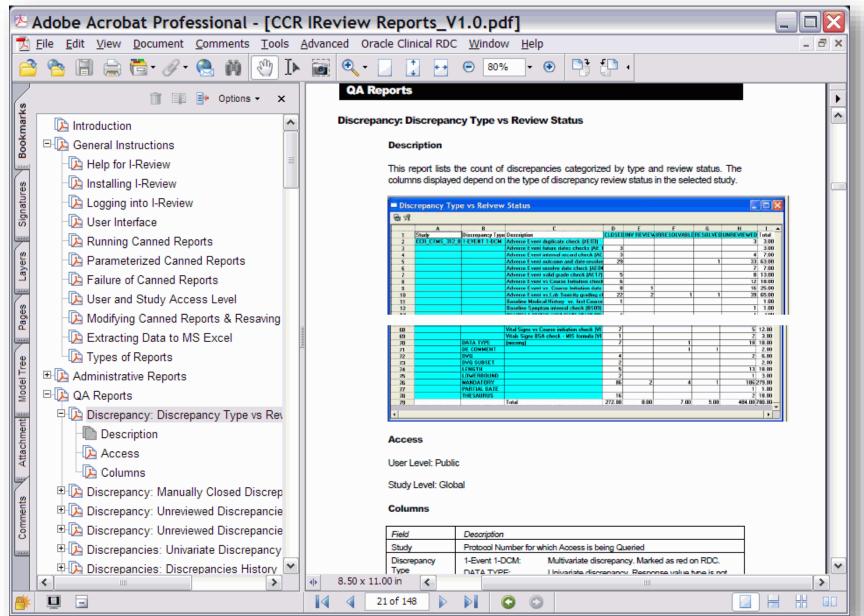

#### **CCR JReview Manual**

- Link to JReview Manual: <u>https://ccrod.cancer.gov/confluence/download/attachments/161841157/IReview%20Reports\_v3.0\_manual.pdf?version=1&modificationDate=1511108367993&api=v2</u>
- General Instructions on how to execute saved reports, export output, customize saved reports, create your own reports, set filters and save report.
- Catalog of template reports that can be used as is or as a starting point for your own custom reports.
- Since studies have their peculiarities and sometimes deviate from the CCR Standard eCRFs, some of the saved template reports might contain items that are not applicable to a study. JReview shows a prompt indicating which items are not compatible and remove them from the report. It the item exists in the study, it most likely has a different name, but it still can be added to the report. Module 2 covers modifying reports.

# Module 1 Demo

# DEMO Log-in Run a Saved Report Export output to Excel spreadsheet

# JReview Module 2

### Modifying Existing Reports

# Module 2 Outline

- C3D Terminology
- Setting Recommended Preferences
- Oracle/JReview Relationship
  - □ JReview and C3D Correlation
  - □ F1 function
- Open and Modify Saved AE report
- Actual/Decoded, Print change, Sort order
- Save Report
- Demo

# C3D Oracle Clinical Terminology

- DCI Data Collection Instrument (i.e. a CRF!)
- DCM Data Collection Module (Section or "Tab" of a CRF.)
- Question a single element of a CRF in which datum ("Response") in entered.
- Non-repeating Question Group A group of Questions that occurs once – ex: Course Initiation CRF.
- Repeating Question Group A group of Questions that occurs more than once ex: Adverse Events CRF.

# **Changing Preferences**

#### Default

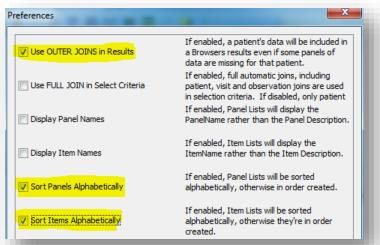

#### Recommended

| Preferences                      | ×                                                                                                    |
|----------------------------------|----------------------------------------------------------------------------------------------------|
| Use OUTER JOINS in Results       | If enabled, a patient's data will be included in<br>a Browsers results even if some panels of<br>data are missing for that patient.              |
| Use FULL JOIN in Select Criteria | If enabled, full automatic joins, including<br>patient, visit and observation joins are used<br>in selection criteria. If disabled, only patient |
| Display Panel Names              | If enabled, Panel Lists will display the<br>PanelName rather than the Panel Description.                                                         |
| Display Item Names               | If enabled, Item Lists will display the ItemName rather than the Item Description.                                                               |
| Sort Panels Alphabetically       | If enabled, Panel Lists will be sorted alphabetically, otherwise in order created.                                                               |
| Sort Items Alphabetically        | If enabled, Item Lists will be sorted<br>alphabetically, otherwise they're in order<br>created.                                                  |

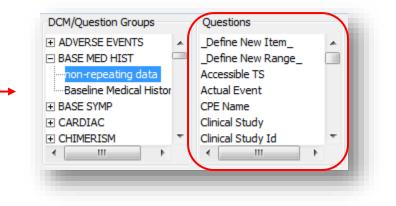

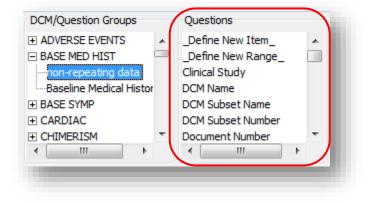

# Setting "Preferences"

- Edit JReview Preferences to change the order the DCM/Question Groups and Questions are listed.
- To change preferences:
  - 1. Click on **Edit** menu item;
  - 2. Select **Preferences** menu option;
  - Click on check boxes to enable or disable preferences - See recommendations on previous slide.

# C3D and JReview Correlation

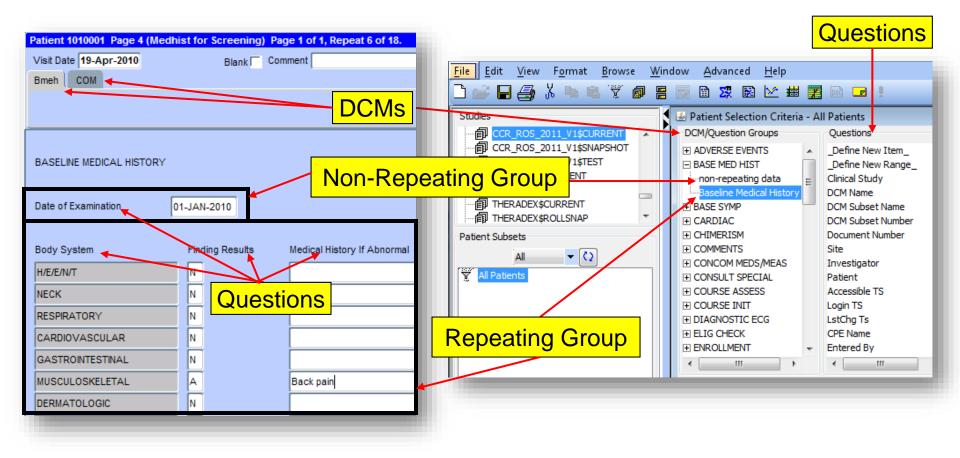

# C3D: F1 & Field Help Function

- Displays Oracle Clinical question name and default prompt for selected data point.
- Useful in finding out the question's Default Prompt as it appears in JReview.
  - 1. Click on a specific data point on eCRF in C3D:
    - a) On <u>RDC Onsite studies</u>, press the mouse's right button and select the "Field Help" option;
    - b) On non RDC Onsite studies, press the keyboard F1 key.
  - 2. A pop-up window appears and shows the data point's question name and default prompt.

# F1 and Field Help Function

| RDC Onsite                                                                                                    | Oracle Clinical Data Collection Help                                                                                                    |
|----------------------------------------------------------------------------------------------------|----------------------------------------------------------------------------------------------------|
| BASELINE MEDICAL HISTORY Date of Examination                                                                                                    | DCM Question Group Information Name MED_HISTORY Help Text                                                                                                    |
| Finding         Body System       Results Medical History If Abnormal         H/E/E/N/T       Delete Row         NECK       Investigator Comment         RESPIRATORY       Add Discrepancy         CARDIOVASCULAR       Show Audit History         GASTROINTESTINAL       Field Help         MUSCULOSKELETAL       Field Help | DCM Question Information         Question Name Finding Results         Occurrence SN         SAS Name A2213A         Help Text CDE_ID-2003326VEDSION-3.1         Default Prompt Finding Results         Length 1         Decimal Places 0         Lower Bound |

#### Non RDC Onsite

| Patient 1010001 Page 4 (Medhist for Screening) Page 1 of 1, Repeat 1 of 18. | 🙀 Description of Question "NORM_ABNORM_IND" from Group "MED_HISTORY" (2000000000000000000000000000000000000 |
|-----------------------------------------------------------------------------|----------------------------------------------------------------------------------------------------|
| Visit Date 19-Apr-2010 Blank Comment                                        | DCM Question Group Information                                                                              |
| Bmeh COM                                                                    | Name MED_HISTORY                                                                                            |
|                                                                             |                                                                                                    |
|                                                                             |                                                                                                    |
| <u>.</u>                                                                    | Mandatory? 🗹                                                                                                |
|                                                                             | Indicator?                                                                                                  |
| BASELINE MEDICAL HISTORY                                                    | DCM Question Information Autoskip?                                                                          |
|                                                                             | Question Name NORM_ABNORM_IND Occurrence Sn 0 Sight Verification?                                           |
| Date of Examination 01-JAN-2010                                             | SAS Name A2213A Length 1                                                                                    |
| ,                                                                           | Help Text Decimal Places 0                                                                                  |
| Body System Finding Results Medical History If Abnormal                     | Lower Bound                                                                                                 |
|                                                                             | Default Prompt Finding Results Upper Bound                                                                  |
|                                                                             | Data Type CHAR                                                                                              |
| NECK                                                                        | Discrete Value Group Information Date Format                                                                |
| RESPIRATORY N                                                               | Name NORM_ABNORM_NE                                                                                         |
| CARDIOVASCULAR                                                              | Description Evaluation for Baseline Medical History                                                         |
| GASTROINTESTINAL                                                            |                                                                                                    |
| MUSCULOSKELETAL A Back pain                                                 | ОК                                                                                                    |
| Back pain                                                                   |                                                                                                    |
|                                                                             |                                                                                                    |

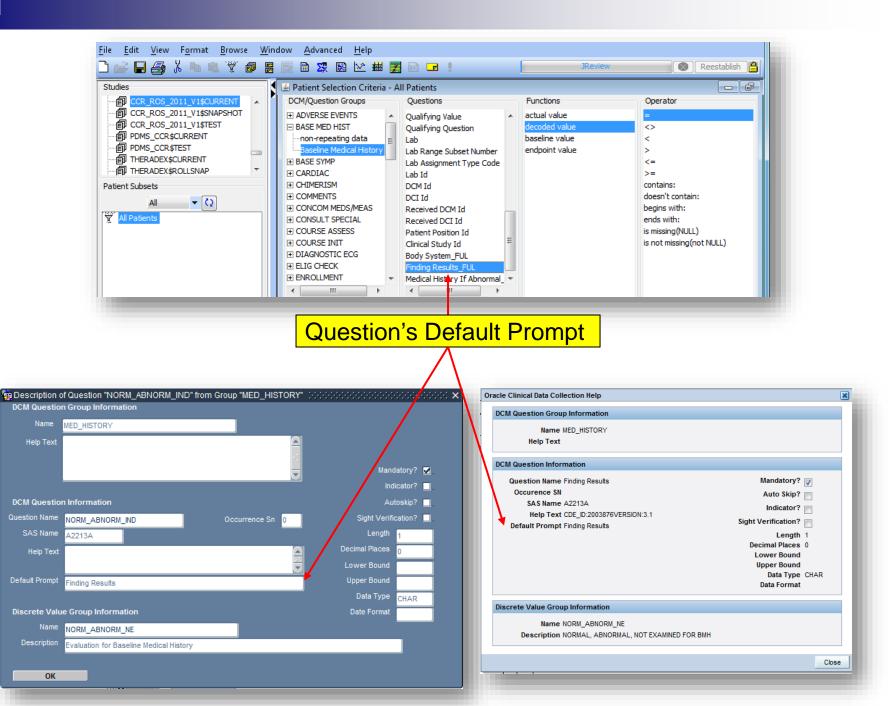

# Open and Modify Reports

**Report definition in Report Browser** 

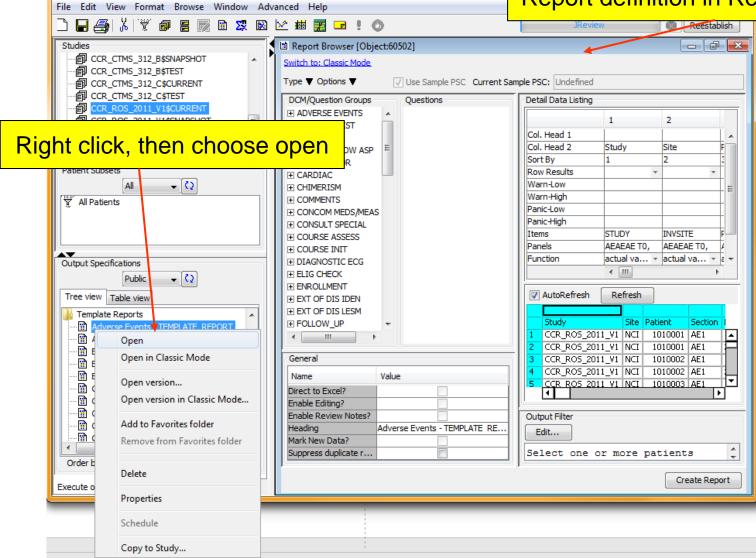

# **Open and Modify Reports**

| Output Spec      | cifications                   | I |
|------------------|-------------------------------|---|
|                  | Public 👻 🗘                    |   |
| Tree view        | Table view                    |   |
| 📗 Templat        | e Reports                     |   |
| Adv              | erse Events - TEMPLATE_REPORT |   |
| <u> </u>         | Open                          | 1 |
| E                | Open in Classic Mode          |   |
| E                | Open version                  |   |
|                  | Open version in Classic Mode  |   |
| - 🖹 🤇            | Add to Favorites folder       |   |
| ····· <b>⋒</b> ( | Remove from Favorites folder  |   |
| Order b          | Delete                        |   |
| Execute o        | beece                         |   |
|                  | Properties                    | l |

Right click, then choose open

- 1. Choose **Open in Classic Mode** to open the old interface to edit the report design.
- 2. Optionally, choose **Open Version** to open a previously saved version

# Modifying Saved Reports

- A saved report can be modified to suit your requirements.
- The following changes can be made:
  - Remove Columns
  - Rename Columns Headings
  - Set Sort Order
  - Set Print Change
  - □ Change **Function** (date format, actual/decoded value)

The modified report can also be saved for later use.

#### **Remove Columns**

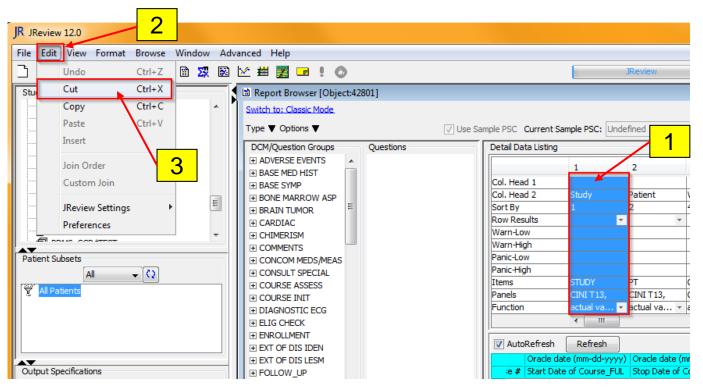

- 1. Click on the Column Header 1 or 2 to select/highlight the column
- 2. Select the Edit menu item
- 3. Select the Cut menu option

Hint: Use the scissors on the toolbar instead of steps 2 and 3 to remove the selected column.

# Rearrange Report Column Order

| B Report Browser [Object:4          | 2803]     |                     |                  |           |                 | 4         |               | ē             |
|-------------------------------------|-----------|---------------------|------------------|-----------|-----------------|-----------|---------------|---------------|
| Switch to: Classic Mode             |           |                     |                  |           |                 |           |               |               |
| Type ▼ Options ▼                    |           | V Use               | e Sample PSC Cur | rent Samp | le PSC:         | Undefined | 1             |               |
| DCM/Question Groups                 | Questions | Detail Data Listing | )                |           |                 |           |               |               |
| ADVERSE EVENTS     ADVERSE MED HIST |           |                     | 1                | 2         | 3               | +         | 4             | 5             |
| TH BASE SYMP                        |           | Col. Head 1         |                  |           |                 |           | (MM-DD-YYYY)  | (MM-DD-YYYY)  |
| BONE MARROW ASP                     |           | Col. Head 2         | Study            | Patient   | Repea           | it #      | Date of Onset | Date Resolved |
| BRAIN TUMOR                         |           | Sort By             |                  | 2         |                 |           |               |               |
| E CARDIAC                           |           | Row Results         | -                |           |                 | Ψ.        | *             | <b>.</b>      |
| CHIMERISM                           |           | Warn-Low            |                  |           |                 |           |               |               |
| COMMENTS                            |           | Warn-High           |                  |           |                 |           |               |               |
| CONCOM MEDS/MEAS                    |           | Panic-Low           |                  |           |                 |           |               |               |
| E CONSULT SPECIAL                   |           | Panic-High          |                  |           |                 |           |               |               |
| COURSE ASSESS                       |           | Items               | STUDY            | PT        | <b>REPE</b> A   | TSN       | ONSET_DT      | RESOLV_DT     |
| COURSE INIT                         |           | Panels              | BSYMSYMP T3,     | BSYMSYM   | <b>IF</b> BSYMS | SYMP T3,  | BSYMSYMP T3,  | BSYMSYMP T3,  |
| DIAGNOSTIC ECG                      |           | Function            | actual va 🔻      | actual va | . actual        | va 🔻      | Oracle d 👻    | Oracle d 👻    |
| ELIG CHECK                          |           |                     | •                |           |                 |           |               | Þ             |

1. Click and drag the cell with a number above the column to move to the desired location and release the mouse button.

# Edit Column Heading

| Header                                                                                                 | ghting         |           |                                    |           |      |      |                |
|----------------------------------------------------------------------------------------------------|----------------|-----------|------------------------------------|-----------|------|------|----------------|
|                                                                                                    |                |           |                                    |           |      |      |                |
| Adverse Events                                                                                         | s -V5          |           |                                    |           |      |      |                |
| Show Details                                                                                           | ?              | Suppr     | ress duplicat                      | e r       | Enab | ole  |                |
| 0                                                                                                    | 1              | 2         | 2                                  | 3         |      |      | 1              |
| Col. Head 1                                                                                            |                |           |                                    |           |      |      |                |
| Col. Head 2                                                                                            | Study          | Pa        | atient                             | Visit     | #    |      |                |
| ort Order                                                                                              |                | 1         |                                    |           |      |      |                |
| low results                                                                                            |                | -         | -                                  |           | -    |      |                |
| Varn -Low                                                                                              |                |           |                                    |           |      |      |                |
| Varn -High                                                                                             |                |           |                                    |           |      |      |                |
| anic-Low                                                                                               |                |           |                                    |           |      |      |                |
|                                                                                                    |                |           |                                    |           |      |      |                |
|                                                                                                    |                |           |                                    |           |      |      |                |
| Data Highl                                                                                             | lighting       | (         | Custom Join                        |           | Ad   | d I  |                |
| Data Highl<br>Header                                                                                   | lighting       | (         | Custom Join                        |           | Ad   | d I  |                |
| _                                                                                                    |                | (         | Custom Join                        |           | Ad   | d I  |                |
| Header                                                                                                 | ts -V5         |           | Custom Join<br>Dress duplica       | te r      | Ad   | 1    |                |
| Header<br>Adverse Event                                                                                | ts -V5         |           |                                    | te r<br>3 |      | 1    | <u> </u>       |
| Header<br>Adverse Event                                                                                | ts -V5<br>s? [ |           | oress duplica                      | _         |      | 1    | <mark>2</mark> |
| Header<br>Adverse Event                                                                                | ts -V5<br>s? [ | Sup       | oress duplica                      | 3         |      | able | 2              |
| Header<br>Adverse Event<br>Show Detail<br>0<br>Col. Head 1                                             | s?             | Supp<br>F | oress duplica<br>2                 | 3         | Ena  | able | 2              |
| Header<br>Adverse Event<br>Show Detail<br>0<br>Col. Head 1<br>Col. Head 2                              | s?             | Supp<br>F | oress duplica<br>2<br>Patient<br>1 | 3         | Ena  | able | 2              |
| Header<br>Adverse Event<br>Show Detail<br>0<br>Col. Head 1<br>Col. Head 2<br>Sort Order                | s?             | Supr      | oress duplica<br>2<br>Patient<br>1 | 3<br>Visi | Ena  | ible | 2              |
| Header<br>Adverse Event<br>Show Detail<br>0<br>Col. Head 1<br>Col. Head 2<br>Sort Order<br>Row results | s?             | Supr      | oress duplica<br>2<br>Patient<br>1 | 3<br>Visi | Ena  | ible | 2              |

- 1. Double-click on the Column Header 1 or 2 to enter edit mode
- 2. Type in the desired new text

Note: Press the **Enter** or **Tab** key or click on another cell when done.

# Setting Sort Order

 Enter numbers in the Sort Order cells that correspond to the way the report output data is to be sorted. In this example, the output is sorted first on the patient position ID and then on the patient initials alphabetically.

| Header              |         |                  |          |              | 1   |        | -                | oset of patients |                 |
|---------------------|---------|------------------|----------|--------------|-----|--------|------------------|------------------|-----------------|
| Detail Data Listing |         |                  |          |              |     | Y 🕨    | 🕘 💶 Show Filt    | er Refresh       |                 |
| Show Details?       |         | Suppress dup     |          |              | Pat | ient   | Patient Initials |                  |                 |
| 0                   | 1       | 2                |          |              | 1   | 010001 | CDG              |                  |                 |
| Col. Head 1         |         |                  |          |              |     | 010002 |                  | ▲ → →            | - Report Output |
| Col. Head 2         | Patient | Patient Initials |          |              |     | 010003 |                  |                  | · · · ·         |
| Sort Order          | 1       | 21 🔸             | <u> </u> | Chosen Order |     | 010004 |                  |                  |                 |
| Row results         | -       | -                |          |              |     | 010005 |                  |                  |                 |
| Warn -Low           |         |                  |          |              | 1   | 010006 | DGT              |                  |                 |
|                     |         |                  |          |              |     |        |                  |                  |                 |

In this example, the sort order numbers were reversed and now the output is sorted first on the patient initials alphabetically and then by patient position ID.

| Header<br>Detail Data Listing |         | -                |              |         | ata Listing - Sub<br>ৰ 🖃 Show Filte |                   |
|-------------------------------|---------|------------------|--------------|---------|-------------------------------------|-------------------|
| Show Details?                 |         | 📃 Suppress du    |              | Patient | Patient Initials                    |                   |
| 0                             | 1       | 2                |              | 1010002 |                                     |                   |
| Col. Head 1                   |         |                  |              | 1010001 |                                     |                   |
| Col. Head 2                   | Patient | Patient Initials |              | 1010006 |                                     | <br>Report Output |
| Sort Order                    | 2       | 11               | Chosen Order | 1010005 |                                     |                   |
| Row results                   | -       |                  |              | 1010004 |                                     |                   |
| Warn -Low                     |         |                  |              | 1010003 | ROMC                                |                   |
|                               |         |                  |              |         |                                     |                   |

Hints: Optional descending sort is specified by a trailing " D" after the sort order number. **Do not repeat numbers.** 

# **Print Change Enabled**

- On columns that have a sort order number, it is possible to select the "Print Change" option from the dropdown list as shown below.
- Data will only display on the output when the value differs from the contents of the cell above.

Warning: Although it is a nice visual cue, sometimes this feature could misled the user into thinking a value is missing simply because its display was suppressed since it was the same and the one above. The other issue is that an empty cell is exported to the Excel spreadsheet making it hard to sort and filter in the data.

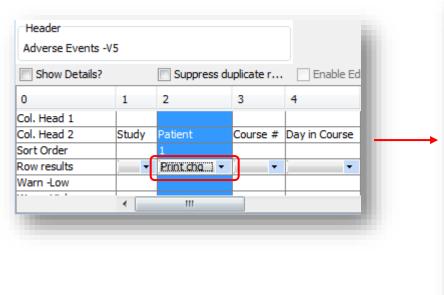

| <ul> <li>Adverse Events -V5 - Subset of patients</li> <li></li></ul> |         |          |               |        |               |               |  |  |  |
|----------------------------------------------------------------------|---------|----------|---------------|--------|---------------|---------------|--|--|--|
|                                                                      |         |          |               | Prior  | (MM-DD-YYYY)  | (MM-DD-YYYY)  |  |  |  |
| Study                                                                | Patient | Course # | Day in Course | Course | Date of Onset | Date Resolved |  |  |  |
| 12_C_0047                                                            | 1010003 | 101      | 6             | N      | 02-28-2012    | 03-04-2012    |  |  |  |
| 12_C_0047                                                            |         | 101      | 22            | N      | 03-15-2012    | 04-05-2012    |  |  |  |
| 12_C_0047                                                            |         | 101      | 22            | N      | 03-15-2012    | 04-05-2012    |  |  |  |
| 12_C_0047                                                            |         | 102      | 28            | Υ      | 04-19-2012    | 05-03-2012    |  |  |  |
| 12_C_0047                                                            |         | 102      | 28            | Υ      | 04-19-2012    | 05-03-2012    |  |  |  |
| 12_C_0047                                                            |         | 102      | 28            | Y      | 04-19-2012    | 05-03-2012    |  |  |  |
| 12_C_0047                                                            |         | 103      | 2             | N      | 04-20-2012    | 04-23-2012    |  |  |  |
| 12_C_0047                                                            |         | 103      | 28            | N      | 05-16-2012    | 05-24-2012    |  |  |  |
| 12_C_0047                                                            |         | 104      | 4             | N      | 05-20-2012    | 05-27-2012    |  |  |  |
| 12_C_0047                                                            |         | 104      | 28            | N      | 06-13-2012    | 08-08-2012    |  |  |  |
| 12_C_0047                                                            |         | 105      | 28            | N      | 07-11-2012    | 09-05-2012    |  |  |  |
| 12_C_0047                                                            |         | 106      | 28            | N      | 08-08-2012    | 09-05-2012    |  |  |  |
| 12_C_0047                                                            |         |          |               | N      | 12-05-2012    |               |  |  |  |
| 12_C_0047                                                            | 1010004 | 101      | 2             | N      | 03-16-2012    | 04-05-2012    |  |  |  |
| 12_C_0047                                                            |         | 101      | 3             | N      | 03-17-2012    | 03-29-2012    |  |  |  |
| 12_C_0047                                                            |         | 101      | 3             | N      | 03-17-2012    | 04-05-2012    |  |  |  |

# Print Change Disabled

- To disable the Print Change feature, select the empty option from the drop-down as shown below.
- The output will always show the contents of the cell and not suppress it.

| Data Highligh    | iting |         | Custom Join   | A             |
|------------------|-------|---------|---------------|---------------|
| Header           |       |         |               |               |
| Adverse Events - | V5    |         |               |               |
| Show Details?    |       | Supp    | oress duplica | ate r 🗌 En    |
| 0                | 1     | 2       | 3             | 4             |
| Col. Head 1      |       | 1       |               |               |
| Col. Head 2      | Study | Patient | Course #      | Day in Course |
| Sort Order       |       | 1       |               |               |
| Row results      | -     |         | -             | -             |
| Warn -Low        |       |         |               |               |
| Warn -High       |       |         |               |               |
| Panic-Low        |       |         | <u> </u>      |               |
|                  |       |         |               |               |

| 😑 👾 🌬 🖃 Show Filter Refresh |         |          |               |        |               |              |  |  |  |
|-----------------------------|---------|----------|---------------|--------|---------------|--------------|--|--|--|
|                             |         |          |               | Prior  | (MM-DD-YYYY)  | (MM-DD-YYYY  |  |  |  |
| Study                       | Patient | Course # | Day in Course | Course | Date of Onset | Date Resolve |  |  |  |
| 12_C_0047                   | 1010003 | 101      | 6             | N      | 02-28-2012    | 03-04-2012   |  |  |  |
| 12_C_0047                   | 1010003 | 101      | 22            | N      | 03-15-2012    | 04-05-2012   |  |  |  |
| 12_C_0047                   | 1010003 | 101      | 22            | N      | 03-15-2012    | 04-05-2012   |  |  |  |
| 12_C_0047                   | 1010003 | 102      | 28            | Υ      | 04-19-2012    | 05-03-2012   |  |  |  |
| 12_C_0047                   | 1010003 | 102      | 28            | Y      | 04-19-2012    | 05-03-2012   |  |  |  |
| 12_C_0047                   | 1010003 | 102      | 28            | Y      | 04-19-2012    | 05-03-2012   |  |  |  |
| 12_C_0047                   | 1010003 | 103      | 2             | N      | 04-20-2012    | 04-23-2012   |  |  |  |
| 12_C_0047                   | 1010003 | 103      | 28            | N      | 05-16-2012    | 05-24-2012   |  |  |  |
| 12_C_0047                   | 1010003 | 104      | 4             | N      | 05-20-2012    | 05-27-2012   |  |  |  |
| 12_C_0047                   | 1010003 | 104      | 28            | N      | 06-13-2012    | 08-08-2012   |  |  |  |
| 12_C_0047                   | 1010003 | 105      | 28            | N      | 07-11-2012    | 09-05-2012   |  |  |  |
| 12_C_0047                   | 1010003 | 106      | 28            | N      | 08-08-2012    | 09-05-2012   |  |  |  |
| 12_C_0047                   | 1010003 |          |               | N      | 12-05-2012    |              |  |  |  |
| 12_C_0047                   | 1010004 | 101      | 2             | N      | 03-16-2012    | 04-05-2012   |  |  |  |
| 12_C_0047                   | 1010004 | 101      | 3             | N      | 03-17-2012    | 03-29-2012   |  |  |  |
| 12_C_0047                   | 1010004 | 101      | 3             | N      | 03-17-2012    | 04-05-2012   |  |  |  |

## **Change Function**

In the "New Mode" Report Designer interface, it is possible to change a question's function and choose a different date format or toggle between actual/decoded value without the need to remove the question and add it again.

|                                                                              |                     |           |               | Click                                   | on t | he Function Dro           | p-down     |
|------------------------------------------------------------------------------|---------------------|-----------|---------------|-----------------------------------------|------|---------------------------|------------|
| Report Browser [Object:42803 <u>Switch to: Classic Mode</u> Type ▼ Options ▼ | 1]                  |           | √ Use Samp    | ole PSC Current Sample PSC:             |      |                           |            |
| DCM/Questi Questions                                                         | Detail Data Listing |           |               |                                         |      |                           |            |
| ADVERSE     ADVERSE                                                          |                     |           | 4             | 5                                       |      | 6 7                       |            |
| F BASE SYM                                                                   | Col. Head 1         |           | (MM-DD-YYYY)  | (MM-DD-YYYY)                            |      | 5 <i>7</i>                |            |
| E BONE MAI                                                                   | Col. Head 2         | peat #    | Date of Onset | Date Resolved                           |      | CTCAE Term Grade          |            |
| BRAIN TU                                                                     | Sort By             |           |               |                                         |      | CTCAE TEIM Grade          |            |
| CARDIAC      E                                                               | Row Results         | -         | -             | ▼                                       |      |                           | <b>T</b>   |
| CHIMERIS                                                                     | Warn-Low            |           |               |                                         |      |                           |            |
| COMMENT                                                                      | Warn-High           |           |               |                                         |      |                           |            |
| CONCOM                                                                       | Panic-Low           |           |               |                                         |      |                           |            |
| CONSULT                                                                      | Panic-High          |           |               |                                         |      |                           |            |
| COURSE /                                                                     | Items               |           |               | RESOLV_DT_FUL                           | 1    | AE_CTCAEV AE_SEV_GD_FUL   | C C        |
| COURSE 1                                                                     | Panels              |           | BSYMSYMP T3,  |                                         |      | BSYMSYMP T3, BSYMSYMP T3, |            |
| DIAGNOS                                                                      | Function            | tual va + | Oracle d 🔻    |                                         |      | actual va 👻 actual value  | <b>▼</b> ā |
| ELIG CHE                                                                     |                     | •         |               | actual value                            |      | actual value              |            |
| ENROLLM                                                                      | AutoRefresh         | Refresh   | )             | Oracle date<br>Oracle date (mm-dd-yyyy) |      | decoded value             |            |
| EXT OF D                                                                     | Matorcenean         | Iterresit |               | Oracle date (dd-mm-yyyy)                |      | baseline value            |            |
| EXT OF D                                                                     | Study               | Patient   | Repeat #      | Calendar Year                           |      | endpoint value            |            |
| FOLLOW_     INFECTIC                                                         | 1 CCR_RO5_201       |           | inopode il    | Calendar Month                          |      |                           |            |
| LAB_ALL                                                                      | 2 CCR_ROS_201       |           |               | Calendar Day                            |      |                           |            |
| LAB_LL                                                                       | 3 CCR_ROS_201       |           |               | baseline value 🔹 🔻                      |      |                           |            |

## Handling a Panel Items Not Found in Saved Reports

- Some saved reports may contain items (questions) that are not applicable to a study.
- When you try to execute or open such saved report, a warning message (see below) indicates which items are not found. These items are automatically removed.
  - □ Click "**Yes**" to proceed and load the rest of the report's items.
  - □ Click "**No**" to abort and not load/execute the report.
- Optionally, these items can be replaced with the appropriate ones for your study.

Note: Review Filters and Patient Selection Criteria as well since items are also present there and could affect the result of the report.

|                 |              | ×         |  |  |  |
|-----------------|--------------|-----------|--|--|--|
| Location        | Action Taken | Not Found |  |  |  |
| MS_AGENT Column | Removed      | Item      |  |  |  |
|                 |              |           |  |  |  |
|                 |              |           |  |  |  |
|                 |              |           |  |  |  |
|                 |              |           |  |  |  |
|                 |              |           |  |  |  |
|                 |              |           |  |  |  |
| Ver             | No           |           |  |  |  |
|                 |              |           |  |  |  |
|                 | Yes          | Yes No    |  |  |  |

## Saving a Report

- After making changes to the saved report, you are able to save it as a new report (necessary if you did not create the saved report) or update it (if you created it).
- Click on the File menu item and then choose the Save As menu option to save the current report definition as a new report. Use the menu item Save to update the existing report.
- Click on the **Definition** tab and enter:
  - 1. The report name in the **Description** box;
  - 2. Select a folder from the **Category** drop-down list (or type in the name of a new folder);
  - 3. Enter a brief description about the report in the **Summary Information** box.

| Definition Access Version Description | Existing Objects:                               |  |
|---------------------------------------|-------------------------------------------------|--|
| <br>Report Name                       | < <click here="" refresh!="" to="">&gt;</click> |  |
| Category (Major.Minor.Sub):           |                                                 |  |
| <br>Labs                              | •                                               |  |
| Status                                |                                                 |  |
| DEFAULT                               | -                                               |  |
|                                       |                                                 |  |
| Summary Information:                  |                                                 |  |
| Description of the report.            |                                                 |  |
|                                       |                                                 |  |
|                                       |                                                 |  |
|                                       |                                                 |  |
|                                       |                                                 |  |
|                                       |                                                 |  |
|                                       |                                                 |  |
|                                       |                                                 |  |
|                                       |                                                 |  |
|                                       |                                                 |  |
|                                       |                                                 |  |

## Saving a Report

- Click on the Access tab and select:
  - 4. Choose whether the report will be **Private** (only accessible by you) or **Public** (accessible to all user with access to the study) from the **Object Storage Location** drop-down list;
  - Choose the Object Level radio button Study to make the report only be available in the currently selected study; or choose Project to make the report available to all studies associated with the current PI selected;
  - 6. Click on the Save button.

Hint: After saving a new report that was based on an existing report, it is advisable to open the newly saved report if you will continue modifying it.

| ? | Definition Access Version                                                                                                 |                                                                                                  |                                                                                          |
|---|----------------------------------------------------------------------------------------------------|--------------------------------------------------------------------------------------------------|------------------------------------------------------------------------------------------|
| 4 | Object Storage Location       Public       Object Level                                                                   | Share with usergroups:<br>TIRADMIN<br>AppSupport<br>Builder<br>Clinical<br>DM<br>Labs<br>MGR_REP | Study Groups:     CCR_2011_V1     CDUS_302-ONSITE     CTMS_312-11R1     Lab All V2 Names |
| 5 | Store Patient Selection Criteria?  Project or Global Objects to override  < <click here="" refresh1="" to="">&gt;</click> | Selection 📄 Add to Favorites                                                                     | folder                                                                                   |
|   |                                                                                                    |                                                                                                  |                                                                                          |

#### Module 2 Demo

#### DEMO

- □ Set Preferences
- Open Saved Report
- Edit Column Order, Remove Questions, Change Sort Order and Set Print Change

□ Save report

# JReview Module 3

#### Creating ad hoc Reports

#### Module 3 Outline

- Report Browser
- Creating New Reports
- Difference Between Actual and Decoded Values
- Choosing Date Format
- Demo

## **Report Browser**

- Report Browser has two basic report types:
  - Detail Data Listing Lists details of selected questions from one of more CRFs.
  - Summary Data Listing Allows for displaying counts, averages, minimum and maximum values without the details.
- Output of these reports are shown in a grid layout and can be exported to an Excel spreadsheet.
- Their "Formatted" counterparts show data in a layout that can be exported to a PDF file.
- Detail Data Listing is the most used report type.

#### Creating a Detail Data Listing Report

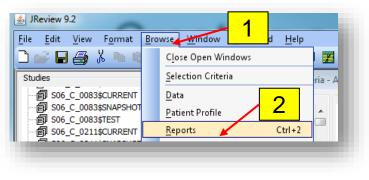

- 1. Click on the **Browse** menu item;
- 2. Click on the Reports menu option.

Hint: Optionally, click on the icon to open the Report browser.

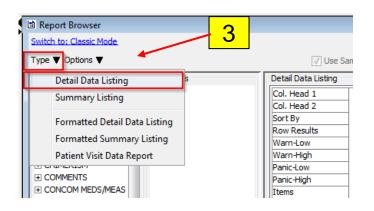

3. Click on the **Type** drop-down, then click on **Detail Data Listing** 

#### Creating a Detail Data Listing Report

| Report Browser          |                          |                     |                                        |
|-------------------------|--------------------------|---------------------|----------------------------------------|
| Switch to: Classic Mode |                          |                     | Design Area                            |
| Type ▼ Options ▼        |                          | √ Use Sar           | mple PSC Current Sample PSC: Undefined |
| DCM/Question Groups     | Questions                | Detail Data Listing |                                        |
| ADVERSE EVENTS          | Lab 🔺                    | Col. Head 1         |                                        |
| BASE MED HIST           | Lab Range Subset Numbe   | Col. Head 2         |                                        |
| BASE SYMP               | Lab Assignment Type Co   | Sort By             |                                        |
| BONE MARROW ASP         | Lab Id                   | Row Results         |                                        |
| BRAIN TUMOR             | DCM Id                   | Warn-Low            | •                                      |
|                         | DCI Id                   | Warn-High           |                                        |
| CHIMERISM               | Received DCM 5           | Panic-Low           | Gender_FUL                             |
| COMMENTS                | Received DCI I           | Panic-High          |                                        |
| CONCOM MEDS/MEAS        | Patient Position Id 📃    | Items               |                                        |
| E CONSULT SPECIA        | Clinical Study Id        | Panels              |                                        |
| + COURSE ASSESS         | Gender                   | Function            |                                        |
| COURSE INIT             | Gender_FUL               | PI Function         |                                        |
| DIAGNOSTIC ECG          | Date of Birth            | Reset Subtotal Item |                                        |
| ELIG CHECK              | Date of Birth_FUL        |                     |                                        |
|                         | Age at Entry             | AutoRefresh         | Refresh                                |
| non-repeating data      | Age at Entry_FUL         | Autokerresti        | Keirean                                |
| EXT OF DIS IDEN         | Patient Initials         |                     |                                        |
| EXT OF DIS LESM         | Patient Initials_FUL     |                     |                                        |
| FOLLOW_UP               | Date from which to Start |                     |                                        |

- 4. Expand the **Enrollment** DCM and click on the **non-repeating data** Question Group;
- 5. Click and drag the desired **Question** to the design area.

#### Creating a Detail Data Listing Report

| Detail Data Listing |                 |                    |                        |
|---------------------|-----------------|--------------------|------------------------|
|                     | 1               | 2                  | 3                      |
| Col. Head 1         | ĺ               |                    |                        |
| Col. Head 2         | Patient         | Date of Birth_FUL  | Gender_FUL             |
| Sort By             | 1               | 2                  | 3                      |
| Row Results         | -               | <b>*</b>           | -                      |
| Warn-Low            |                 |                    |                        |
| Warn-High           |                 | 6                  |                        |
| Panic-Low           |                 |                    |                        |
| Panic-High          |                 |                    |                        |
| Items               | PT              | PT_DOB_FUL         | PRSN_GENDER_TXT_TP_FUL |
| Panels              | ENRL            | ENRL               | ENRL                   |
| Function            | actual va 🔻     | actual value       | decoded value 🗸        |
| PI Function         |                 | actual value       | -                      |
|                     |                 | Oracle date        |                        |
| AutoRefresh         | Refresh         | Oracle date (mm-dd |                        |
|                     |                 | Oracle date (dd-mm | -                      |
| Patient Da          | te of Birth_FUL | Calendar Year      |                        |
| 1 1010001 UN        |                 | Calendar Month     |                        |
| 2 1010002 20        | 111111          | Calendar Day       |                        |

6. Optionally, click on the **Function** drop-down and change the date format or actual/decoded value.

#### Note:

- Date Questions have a default Function of Actual Value which displays in YYYYMMDD Format.
- Questions that have a Pick-list have a default
   Function of Decoded Value which is the description of the pick-list item. Choose Actual
   Value to display the pick-list item code or abbreviation

#### Hint:

- Uncheck the **AutoRefresh** checkbox if the report's output preview is taking a long time to complete.
- Use the **Refresh** button to manually refresh the report's output preview.

#### Actual versus Decoded value

| 🕯 Detail D | ata Listing - All | Patients       |
|------------|-------------------|----------------|
| 😐 🍸 🕨      | 🜒 🖃 Show Filte    | erRefresh      |
|            | Actual Value      | Decoded Value  |
| Patient    | Patient Gender    | Patient Gender |
| 1010001    | М                 | Male           |
| 1010002    | М                 | Male           |
| 1010003    | F                 | Female         |
| 1010004    | М                 | Male           |
| 1010005    | М                 | Male           |
| 1010006    | М                 | Male           |
| 1010007    | М                 | Male           |
| 1010008    | М                 | Male           |
| 1010009    | F                 | Female         |
|            |                   |                |

- Actual Value: is the <u>actual</u> representation of a data point entered in a C3D CRF and stored in the database.
- Decoded Value: is the long description of the <u>actual</u> value. It is available for questions which have pick lists in C3D.
- JReview selects the decoded value by default.

#### Date Formats

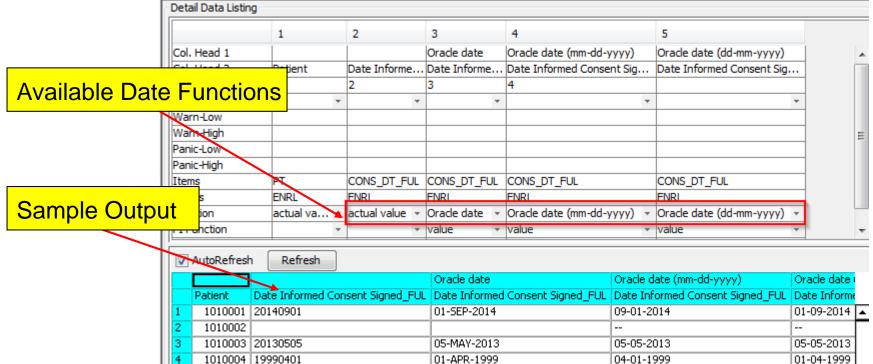

- Actual value (yyyymmdd) (ex: 20060422)
  - Use this when date sort is needed.
- Oracle Date (dd-mon-yy) (ex: 22-APR-06)
  - □ If used and partial dates exist for the question, then JRreview will show an error message.
  - □ Note: Same format shown in C3D RDC.
- Oracle Dates (mm-dd-yyyy (ex: 04-22-2006) and dd-mm-yyyy (22-04-2006))
  - □ Allows for date calculations in Excel.
  - □ Note: Do not use this format when sorting dates.

#### **Important Reports Considerations**

- When using multiple CRFs in a report, select CRFs in the same chronological order as they would have been filled out according to the protocol schema.
  - For example: Enrollment, Course initiation, AE, Course Assessment, Off-Treatment
- JReview "knows" how to put together data from different CRFs
  - By patient position and sometimes by course as well.
- Watch out when combining questions from two or more repeating groups
  - Results in a Cartesian Product!
- Note on reports with Course End Date for patients still on treatment:
  - □ C3D defaults the current (ongoing) course End Date to "August 15 3501" date.

#### Module 3 Demo

#### DEMO

- Create a Detail Data Listing with questions from different CRFs and using Actual/Decoded value and the various Date Formats.
- □ Save the report.

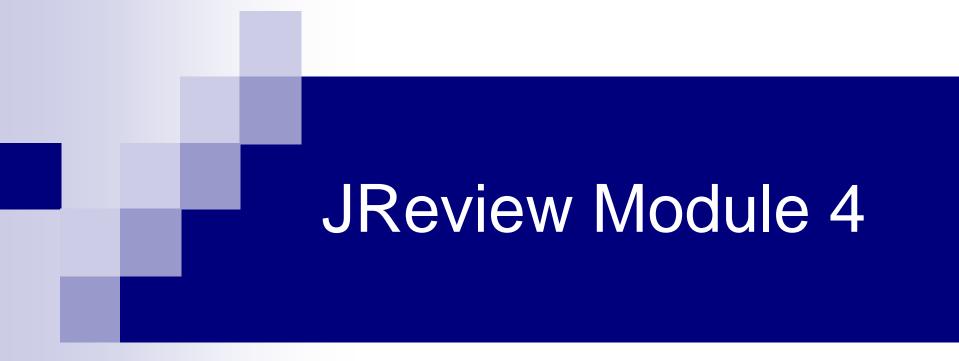

#### **Filters and Patient Selection Criteria**

#### Module 4

- JReview Terminology
- Patient Selection Criteria
- Filters
- Demo

## JReview Terminology

- <u>Patient Selection Criteria</u> Specification of how to subset the patient population based on their data.
   Ex: (Female Patients) Gender = "F"
  - □ Can be saved as part of the report or independently (Patient Subset).
- <u>Patient Subsets</u> Saved Patient Selection Criteria! Re-usable across reports.
  - □ Listed between studies and output specification sections
- <u>Filter</u> Criteria specified as part of a report and used to include or excludes data (rows or records).

#### Ex: AE Grade >= 3

□ Automatically saved with the report.

#### Note:

 If you do not use a patient selection criteria, or patient subset, your reports will include data from all the patients for the Study Sites you have access to.

#### **Create a Patient Selection Criteria**

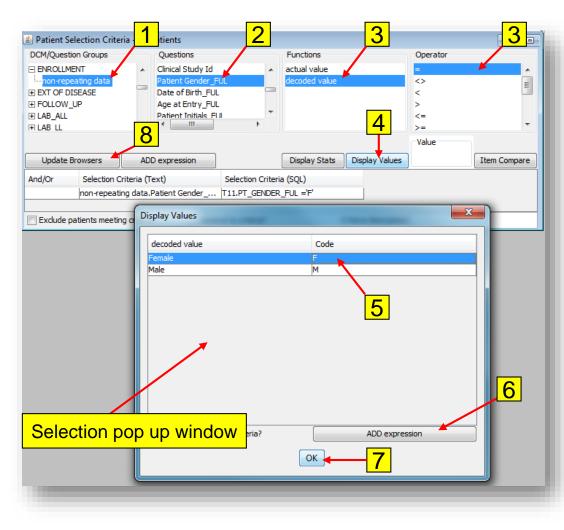

Select the Patient Selection Criteria window and then:

- Expand the DCM in the DCM/Question Groups list and select the non-repeating data Question Group;
- 2. Click on a Question to select it;
- 3. Click on an **Operator**;
- 4. Click on the Display Values button;
  - Window shows up listing values for the selected question
- 5. Click on the **desired value** to select it;
  - To choose multiple values, hold down ctrl key when selecting values
- 6. Click on the **ADD expression** button;
- 7. Click on the OK button when done
  - Repeat steps 1-6 to add criterion using other questions.
- 8. Click on the **Update Browser** button to activate Patient Selection Criteria

#### Save a Patient Selection Criteria

| Eile         Edit         View         Format         Browse           New         Ctrl+N           Open         Ctrl+O           Save         Ctrl+S           Save As         Ctrl+A | ا 😩          | Review 9         | 9.2          |                 |                |
|----------------------------------------------------------------------------------------------------|--------------|------------------|--------------|-----------------|----------------|
| Open Ctrl+O Save Ctrl+S                                                                                                    | <u>F</u> ile | <u>E</u> dit     | <u>V</u> iew | F <u>o</u> rmat | <u>B</u> rowse |
| Save Ctrl+S                                                                                                    |              | <u>N</u> ew      |              | C               | trl+N          |
|                                                                                                    |              | <u>O</u> pen     |              | C               | trl+0          |
| S <u>a</u> ve As Ctrl+A                                                                                                    |              | <u>S</u> ave     |              | (               | trl+S          |
|                                                                                                    |              | S <u>a</u> ve As | s            | C               | trl+A          |

| Definition Access Version Object Storage Location | Share with usergroups:<br>*IRADMIN | Study Groups:<br>< <click here="" refresh!="" to="">&gt;</click> |
|---------------------------------------------------|------------------------------------|------------------------------------------------------------------|
| Private 3                                         | ✓ AppSupport<br>Builder            |                                                                  |
| Object Level                                      | Clinical                           |                                                                  |
| Study  ○ Project  ○ StudyGroup  ○ Global          | Metrics_Mgr<br>QA <del>v</del>     |                                                                  |
|                                                   |                                    |                                                                  |
| Override selected Project/Global object?          |                                    |                                                                  |

Select the Patient Selection Criteria window and then:

- 1. Select the **File** menu item and then the **Save** menu option.
- On the Access tab, select a Project Storage Location dropdown list:
- a) <u>Private</u> Only you will have access to the saved Patient Selection Criteria.
- b) <u>Public</u> Everyone with access to the selected study will have access to the saved Patient Selection Criteria.
- 3. Then select the Object Level:
  - a) <u>Study</u> Patient Selection Criteria will only be available to the selected study
  - b) <u>Project</u> Patient Selection Criteria will be available to all the studies associated with the PI (folder that groups the studies.).

#### Save a Patient Selection Criteria

| Save As           | Definition Access Version   |                                                 | Т |
|-------------------|-----------------------------|-------------------------------------------------|---|
| $\mathbf{\nabla}$ |                             | Existing Objects:                               |   |
|                   |                             | < <click here="" refresh!="" to="">&gt;</click> | 1 |
|                   | Category (Major.Minor.Sub): |                                                 |   |
|                   | Status                      |                                                 |   |
|                   | DEFAULT                     | •                                               | 2 |
|                   | Summary Information:        |                                                 | 3 |
|                   | 4<br>Save                   | Cancel                                          | 4 |

Then click on the **Definition** tab and:

- Enter the Name of the Patient Selection Criteria being saved in the Description area.
- 2. Select a **Category** from the dropdown list. Category is the folder name where the criteria will be saved. A new Category can be created by typing in a new folder name.
- 3. Optionally, enter a brief description of the Patient Selection Criteria in the **Summary Information** area.
- . Click on the **Save** button.

Note: You cannot update or delete a Patient Subset that was not created by you.

# Saving Patient Selection Criteria with a Report

| Object Storage Location                                                                  | Share with usergroups     | :             | Study Groups:                    |
|------------------------------------------------------------------------------------------|---------------------------|---------------|----------------------------------|
|                                                                                          | *IRADMIN                  |               | CCR_2011_V1                      |
| Public                                                                                   | AppSupport     Builder    | =             | CDUS_302-ONSITE<br>CTMS_312-11R1 |
|                                                                                          | Clinical                  | -             | Lab All V2 Names                 |
| Object Level                                                                             | DM                        |               |                                  |
| Study     ○ Project     ○ StudyGroup     ○ Global                                        | Labs                      |               |                                  |
| ······································                                                   | MGR_REP                   | *             |                                  |
| Project or Global Objects to override<br>< <click here="" refresh!="" to="">&gt;</click> | ent Selection 🔲 Add to Fa | ivorites fold |                                  |
|                                                                                          |                           |               | 3                                |

- While Filters are automatically saved with the Report, a Patient Selection Criteria is not.
- When saving a Report, check the Store Patient Selection Criteria? option on the Access tab to save the Criteria as part of the report.
- Next time the Report is opened or run, the Patient Selection Criteria loads and the report only runs for the patients that satisfied the criteria.

## Filter Output

- Filter Output is a criteria used to select which data from a CRF should be included in the Report's output (undesired rows are not included in the report output)
- Filter Output is always saved as a part of the report.
- The Patient Selection Criteria and Filter Output can be used together or individually to meet your needs.

#### Create and Save a Filter

Ulice Sample BSC Ourrent Sample BSC: Undefined

#### Report Browser [Object:60502]

#### Switch to: Classic Mode.

#### Type 🔻 Options 🔻

| DCM/Questi            | Questions                  | Detail Da | ta Listing |           |                 |           |       |       |          |           |       |        |         |         |      |
|-----------------------|----------------------------|-----------|------------|-----------|-----------------|-----------|-------|-------|----------|-----------|-------|--------|---------|---------|------|
| 🛨 ADVERSE 🔺           | Disease N S 🔺              |           |            | 1         |                 | 2         |       | 3     |          | 4         |       | 5      |         | 6       |      |
| + BASE MEE            | Disease M S                |           |            | 1         |                 | 2         |       | 3     |          | -         |       | э      |         | 0       |      |
| BASE SYN              | Disease M S                | Col. Hea  |            |           |                 |           |       |       |          |           |       |        |         |         | _    |
| BONE MA               | Date of Con                | Col. Hea  | d 2        | Study     |                 | Site      |       | Patie | nt       | Section   |       | Row    |         | Course  | e #  |
| 🛨 BRAIN TU 🗏          | Date of Con                | Sort By   |            | 1         | 2               | 2         |       | 3     |          | 4         |       | 5      |         |         | -11  |
| + CARDIAC             | Grade of His               | Row Res   | ults       |           | *               |           | -     |       | *        |           | *     |        | -       |         | _    |
| + CHIMERIS            | Grade of His               | Warn-Lo   | W          |           |                 |           |       |       |          |           |       |        |         |         | - 5  |
| + COMMEN              | Date of Diac               | Warn-Hi   | gh         |           |                 |           |       |       |          |           |       |        |         |         |      |
| + CONCOM              | Date of Diac               | Panic-Lo  | w          |           |                 |           |       |       |          |           |       |        |         |         |      |
| + CONSULT             | Date Inform                | Panic-Hi  | gh         |           |                 |           |       |       |          |           |       |        |         |         |      |
| + COURSE              | Date Inform                | Items     |            | STUDY     | I               | NVSITE    |       | PT    |          | QUALIFY   | 'IN   | REPEA  | ATSN    | COUR    | s_(  |
| + COURSE :            | Treatment /                | Panels    |            | AEAEAE    | TO, A           | AEAEAE    | то,   | AEAE  | EAE TO,  | AEAEAE    | то,   | AEAEA  | АΕ ΤΟ,  | AEAEA   | ۱E.  |
| + DIAGNOS             | Treatment /                | Function  |            | actual va | a a             | actual va | a     | actu  | al va 👻  | actual va | a     | actual | va      | actual  | va 🔻 |
| F ELIG CHE            | Date of Infc               |           |            | •         | 111             |           |       |       |          |           |       |        |         |         | Þ    |
|                       | Date of Infc               |           |            |           |                 |           |       |       |          |           |       |        |         |         |      |
| non-rep               | Informed Co                | 🗸 Auto    | Refresh    | Refres    | h               |           |       |       |          |           |       |        |         |         |      |
| + EXT OF D            | Informed Co                |           |            |           |                 |           |       |       |          | Day in    | Prior |        |         |         |      |
| EXT OF D              | NI CTMS R =                | Study     | /          | Site      | Patient         | Se        | ction | Row   | Course # |           |       | se AE? | Date of | Onset   | Dab  |
| FOLLOW                |                            |           | RO5_2011   |           |                 | 002 AE    |       | 1     | 1        | 2         | N     |        | 10-02-2 |         | 10-0 |
|                       |                            |           | ROS_2011   |           |                 | 002 AE    |       | 2     | -        |           | N     |        | 01-01-2 |         |      |
| ELAB ALL              | NI Screenii                |           | RO5_2011   |           |                 | 016 AE    |       | 1     |          |           |       |        | 11-11-2 |         |      |
|                       | NI Age - G 🔻               | । नि      |            |           |                 |           |       | -     | 1        |           | 1     |        |         |         | þ    |
| <ul> <li>■</li> </ul> | <ul> <li>▲ Ⅲ. ►</li> </ul> |           |            |           |                 |           |       |       |          |           |       |        |         |         |      |
|                       |                            |           |            |           |                 |           |       |       |          |           |       |        |         |         |      |
| General               |                            |           |            |           |                 |           |       |       |          |           |       |        |         |         |      |
| Name Value            | e                          |           |            |           |                 |           |       |       |          |           |       |        |         |         |      |
| Direct t              |                            | <u> </u>  |            |           |                 |           |       |       |          |           |       |        |         |         |      |
| Enable                |                            | Output F  | ilter      |           | _               | _         |       |       |          |           |       |        |         |         |      |
| Enable                |                            | Edit      |            |           | <mark> 1</mark> | 1         |       |       |          |           |       |        |         |         |      |
|                       | rse Events - T             |           |            |           |                 |           |       |       |          |           |       |        |         |         |      |
| Mark N                | ise Livenus - T            |           |            |           |                 |           |       |       |          |           |       |        |         |         |      |
| Suppre                |                            |           |            |           |                 |           |       |       |          |           |       |        |         |         |      |
| suppre                |                            |           |            |           |                 |           |       |       |          |           |       |        |         |         |      |
|                       |                            |           |            |           |                 |           |       |       |          |           |       |        |         |         |      |
|                       |                            |           |            |           |                 |           |       |       |          |           |       |        |         |         |      |
|                       |                            |           |            |           |                 |           |       |       |          |           |       |        | Cr      | eate Re | nort |
|                       |                            |           |            |           |                 |           |       |       |          |           |       |        |         | Lone ne | port |

 From the Report's Designer window, click on the Edit button located in the Output Filter area.

#### Create and Save a Filter

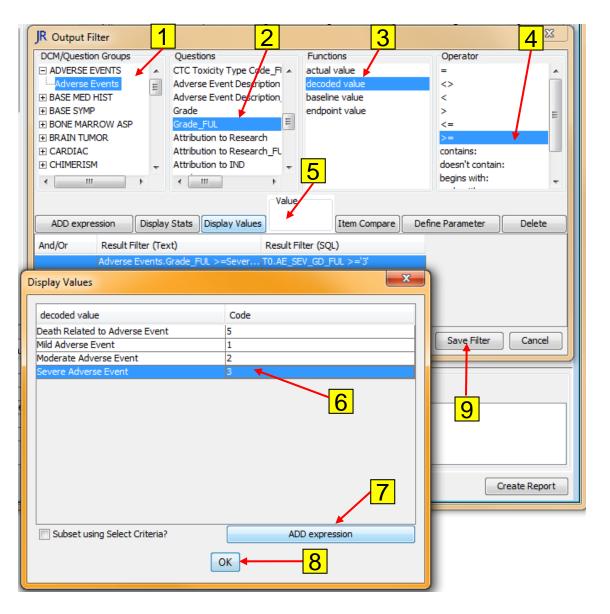

- 1. Select a **DCM/Question Group;**
- 2. Select a **Question**;
- 3. Select a Function;
- 4. Select an **Operator**;
- Click on **Display Values** button to show the list of values stored in the database for this study;
- 6. Click on the desired value to select it;
  - To choose multiple values, hold down ctrl key when selecting values
- 7. Click on **the ADD expression** button;
- 8. Click on the **OK** button when done;
  - Repeat steps 1-6 to add criterion using other questions
- 9. Click on the **Save Filter** button to enable the filter.

Note: The filter specified is then displayed on the **Output Filter** area.

#### Patient Selection versus Filter

- Patient Selection Criteria = Patient positions selected
  - Ex: Patients with Arm A in Course Initiation CRF. Patients 1, 7 and 22, which have Arm A are selected and report runs only for these Patients.
- Filter Output = Observation level subset
  - Ex: Patient with Serious AEs. Only patients that have at least one Serious AE are selected and report runs only for these Patients.

#### Module 4 Demo and Exercises

#### Demo

- Using the previously created report with enrollment and AE questions create the following:
  - Create a filter for AEs >= grade 3
  - Create Patient selection criteria for "Male"
  - Generate report for "Male" patients with AE>= grade 3

## Questions???